## **Как зарегистрироваться в системе «Навигатор» (памятка для родителей, законных представителей, педагогов)**

Зачем нужен «Навигатор»?

Региональный информационный ресурс «Навигатор дополнительного образования» (Навигатор) – интернет-портал, где родители ищут кружки и секции для своих детей, а организации дополнительного образования привлекают детей на свои занятия. Навигатор предназначен для повышения вариативности, качества и доступности дополнительного образования, создания условий для участия семьи и общественности в управлении развитием системы дополнительного образования детей, формировании эффективной межведомственной системы управления развитием дополнительного образования детей. Навигатор предназначен для решения следующих задач: 1. информирование населения об учебных программах дополнительного образования; 2. учет детей, занимающихся по программам дополнительного образования; 3. предоставления инструментов для организации дополнительного образования по обработке заявок и контроля посещаемости учебных программ и мероприятий; 4. передача данных в Единую автоматизированную информационную систему (ЕАИС ДО).

- 1) Заходим по ссылке **https://р31.навигатор.дети/** (ссылка в документе не активна, поэтому нужно скопировать ее и вставить в поле для ссылок Интернетсети)
- **2)** В правом верхнем углу нажимаем «Регистрация» (слово написано шрифтом зеленого цвета).

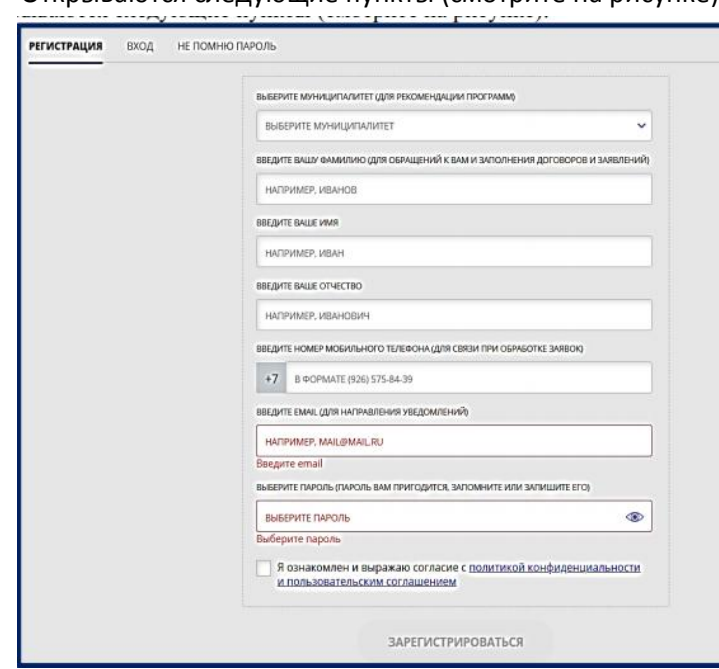

**3)** Открываются следующие пункты (смотрите на рисунке):

- **4)** Вводим в поля информацию о родителях/законных представителях
- **5)** ОБРАТИТЕ ВНИМАНИЕ! При регистрации важно указывать адрес действующей электронной почты, данные которой (логин и пароль) вам известны (на него будут приходить уведомления).
- **6)** После ввода данных нажмите кнопку «ЗАРЕГИСТРИРОВАТЬСЯ» (при этом рядом с пунктом «Я ознакомлен и выражаю согласие с политикой конфиденциальности и пользовательским соглашением» обязательна галочка).
- **7)** Зайдите на вашу действующую электронную почту, пользователь «Navigator. Отдел поддержки» пришлет сообщение. Перейдите по ссылке, указанной в письме, для подтверждения своей регистрации. ОБРАТИТЕ ВНИМАНИЕ! Регистрироваться в системе «Навигатор» можно только один раз! Обязательно запишите свои данные для входа в личный кабинет и входные данные вашей электронной почты, привязанной к системе «Навигатор». Сохраняйте эти данные до 18-летия своего ребёнка! Если пароль для входа в Личный кабинет был забыт/утерян, его можно восстановить, выбрав кнопку «Не помню пароль» (сообщение придёт на вашу почту, возможно, в папку «СПАМ»).
- **8)** Нажав на свои ФИО (в правом верхнем углу), перейдите в личный кабинет. В колонке «Ваши дети» нажмите на кнопку «Добавить ребенка» (смотрите на рисунке):

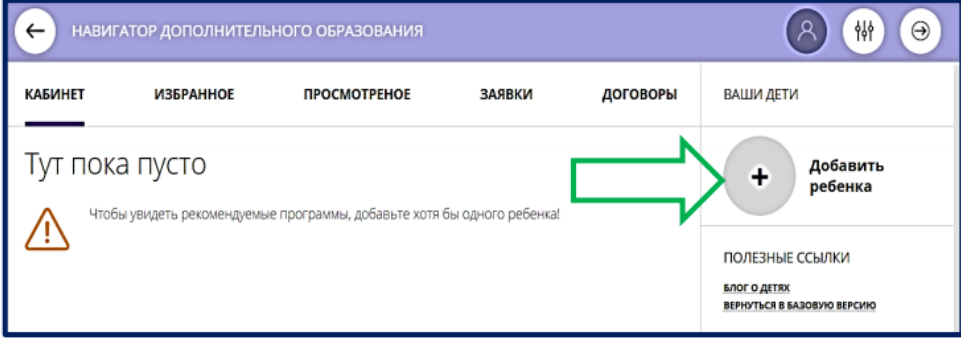

**9)** Введите соответствующие данные ребёнка (смотрите на рисунке):

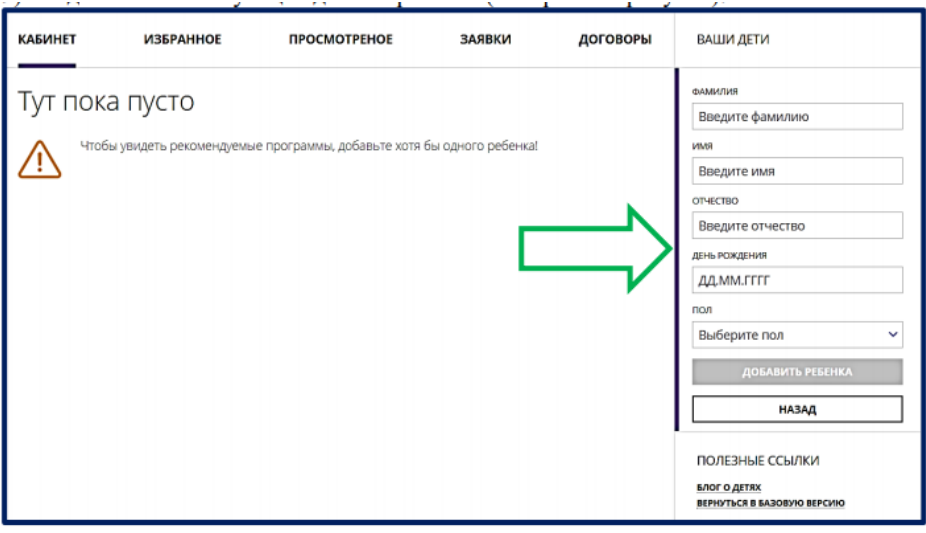